## Corporate Loans User Manual Oracle Banking Digital Experience Patchset Release 22.1.0.0.0

Part No. F56934-01

May 2022

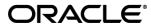

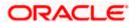

Corporate Loans User Manual

May 2022

Oracle Financial Services Software Limited

Oracle Park

Off Western Express Highway

Goregaon (East)

Mumbai, Maharashtra 400 063

India

Worldwide Inquiries:

Phone: +91 22 6718 3000 Fax:+91 22 6718 3001

www.oracle.com/financialservices/

Copyright © 2006, 2022, Oracle and/or its affiliates. All rights reserved.

Oracle and Java are registered trademarks of Oracle and/or its affiliates. Other names may be trademarks of their respective owners.

U.S. GOVERNMENT END USERS: Oracle programs, including any operating system, integrated software, any programs installed on the hardware, and/or documentation, delivered to U.S. Government end users are "commercial computer software" pursuant to the applicable Federal Acquisition Regulation and agency-specific supplemental regulations. As such, use, duplication, disclosure, modification, and adaptation of the programs, including any operating system, integrated software, any programs installed on the hardware, and/or documentation, shall be subject to license terms and license restrictions applicable to the programs. No other rights are granted to the U.S. Government.

This software or hardware is developed for general use in a variety of information management applications. It is not developed or intended for use in any inherently dangerous applications, including applications that may create a risk of personal injury. If you use this software or hardware in dangerous applications, then you shall be responsible to take all appropriate failsafe, backup, redundancy, and other measures to ensure its safe use. Oracle Corporation and its affiliates disclaim any liability for any damages caused by use of this software or hardware in dangerous applications.

This software and related documentation are provided under a license agreement containing restrictions on use and disclosure and are protected by intellectual property laws. Except as expressly permitted in your license agreement or allowed by law, you may not use, copy, reproduce, translate, broadcast, modify, license, transmit, distribute, exhibit, perform, publish or display any part, in any form, or by any means. Reverse engineering, disassembly, or decompilation of this software, unless required by law for interoperability, is prohibited.

The information contained herein is subject to change without notice and is not warranted to be error-free. If you find any errors, please report them to us in writing.

This software or hardware and documentation may provide access to or information on content, products and services from third parties. Oracle Corporation and its affiliates are not responsible for and expressly disclaim all warranties of any kind with respect to third-party content, products, and services. Oracle Corporation and its affiliates will not be responsible for any loss, costs, or damages incurred due to your access to or use of third-party content, products, or services.

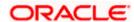

## **Table of Contents**

| 1. P | Preface                             | 1–4         |
|------|-------------------------------------|-------------|
| 1.1  | Intended Audience                   | 1–4         |
| 1.2  | Documentation Accessibility         | 1–4         |
| 1.3  | Access to Oracle Support            | 1–4         |
| 1.4  | Structure                           | 1–4         |
| 1.5  | Related Information Sources         | 1–4         |
| 2. T | Fransaction Host Integration Matrix | <b>2</b> –1 |
| з. с | Corporate Lending                   | 3–1         |
| 4. L | oan and Finance Overview            | <b>4</b> –1 |
| 5. L | oan and Finance Details             | 5–1         |
| 5.1  | Messages and Advices                | 5–6         |
| 6. L | oan and Finance Repayments          | 6–1         |
| 6.1  | Ad Hoc Repayment                    | 6–1         |
| 6.2  | Installment Repayment               | 6–5         |
| 7. D | Disbursement Inquiry                | 8–1         |
| 8. S | Schedule Inquiry                    | 9–1         |
| 9. T | Fransactions                        | 10–1        |
| 9.1  | E-Statement                         | 10–4        |
| 9.2  | Pre-Generated Statement             | 10–5        |
| 10.  | Loan Calculators                    | 11–1        |
| 10.1 | 1 Loan Installment Calculator       | 11–1        |
| 10.2 | 2 Eligibility Calculator            | 11–2        |
| 11.  | Account Nickname                    | 12–1        |

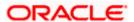

### 1. Preface

## 1.1 <u>Intended Audience</u>

This document is intended for the following audience:

- Customers
- Partners

## 1.2 **Documentation Accessibility**

For information about Oracle's commitment to accessibility, visit the Oracle Accessibility Program website at http://www.oracle.com/pls/topic/lookup?ctx=acc&id=docacc.

## 1.3 Access to Oracle Support

Oracle customers have access to electronic support through My Oracle Support. For information, visit

http://www.oracle.com/pls/topic/lookup?ctx=acc&id=info or visit

http://www.oracle.com/pls/topic/lookup?ctx=acc&id=trs\_if you are hearing impaired.

## 1.4 Structure

This manual is organized into the following categories:

*Preface* gives information on the intended audience. It also describes the overall structure of the User Manual.

Introduction provides brief information on the overall functionality covered in the User Manual.

The subsequent chapters provide information on transactions covered in the User Manual.

Each transaction is explained in the following manner:

- Introduction to the transaction
- Screenshots of the transaction
- The images of screens used in this user manual are for illustrative purpose only, to provide improved understanding of the functionality; actual screens that appear in the application may vary based on selected browser, theme, and mobile devices.
- Procedure containing steps to complete the transaction- The mandatory and conditional fields
  of the transaction are explained in the procedure. If a transaction contains multiple
  procedures, each procedure is explained. If some functionality is present in many
  transactions, this functionality is explained separately.

## 1.5 Related Information Sources

For more information on Oracle Banking Digital Experience Patchset Release 22.1.0.0.0, refer to the following documents:

- Oracle Banking Digital Experience Licensing Guide
- Oracle Banking Digital Experience Installation Manuals

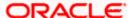

# 2. Transaction Host Integration Matrix

### Legends

| NH | No Host Interface Required.                  |  |  |  |  |  |
|----|----------------------------------------------|--|--|--|--|--|
| ✓  | Pre integrated Host interface available.     |  |  |  |  |  |
| ×  | Pre integrated Host interface not available. |  |  |  |  |  |

| Sr<br>No | Transaction / Function Name                                | Oracle<br>FLEXCUBE<br>Core<br>Banking<br>11.10.0.0.0 | Oracle<br>FLEXCUBE<br>Universal<br>Banking<br>14.6.0.0.0 | Oracle Banking Corporate Lending (OBCL) 14.6.0.0.0 |
|----------|------------------------------------------------------------|------------------------------------------------------|----------------------------------------------------------|----------------------------------------------------|
| 1        | Overview                                                   |                                                      |                                                          |                                                    |
|          | Loan and Finance Overview                                  | ✓                                                    | ✓                                                        | ✓                                                  |
|          | Application Tracker (Integrated with OBCLPM)               | ×                                                    | ×                                                        | ×                                                  |
|          | Loan and Finance Summary                                   | ✓                                                    | ✓                                                        | ✓                                                  |
|          | Loans Maturing                                             | ×                                                    | ×                                                        | ✓                                                  |
|          | Installments Due and Installment Payment                   | ×                                                    | ×                                                        | ✓                                                  |
|          | Quick Links                                                | NH                                                   | NH                                                       | NH                                                 |
|          | Loan Installment Calculator                                | ×                                                    | ×                                                        | ×                                                  |
|          | Loan Eligibility Calculator                                | ×                                                    | ×                                                        | ×                                                  |
| 2        | Loan Details                                               | <b>√</b>                                             | ✓                                                        | ✓                                                  |
| 3        | Loan Details - Nickname updation                           | NH                                                   | NH                                                       | NH                                                 |
| 4        | Repayment                                                  |                                                      |                                                          |                                                    |
|          | Repayment - With less than or more than installment amount | ×                                                    | ✓                                                        | ✓                                                  |

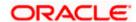

| Sr<br>No | Transaction / Function Name                      | Oracle<br>FLEXCUBE<br>Core<br>Banking<br>11.10.0.0.0 | Oracle<br>FLEXCUBE<br>Universal<br>Banking<br>14.6.0.0.0 | Oracle Banking Corporate Lending (OBCL) 14.6.0.0.0 |
|----------|--------------------------------------------------|------------------------------------------------------|----------------------------------------------------------|----------------------------------------------------|
|          | Repayment - With equal to the installment amount | ✓                                                    | ✓                                                        | ✓                                                  |
|          | Full Repayment                                   | ×                                                    | ×                                                        | <b>✓</b>                                           |
| 5        | Disbursement Inquiry                             | <b>✓</b>                                             | <b>✓</b>                                                 | ✓                                                  |
| 6        | Schedule Inquiry                                 | ✓                                                    | ✓                                                        | ✓                                                  |
| 7        | Rate Revision History                            | ×                                                    | ×                                                        | ✓                                                  |
| 8        | Transactions                                     | ✓                                                    | <b>✓</b>                                                 | ✓                                                  |
| 9        | Transactions – Search filters                    | ✓                                                    | ✓                                                        | ×                                                  |
| 10       | Transactions – E-Statement                       | ×                                                    | ×                                                        | ×                                                  |
| 11       | Transactions – Pre-Generated Statement           | ×                                                    | ×                                                        | ×                                                  |

**Home** 

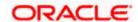

## 3. Corporate Lending

Corporate organizations often need to borrow money to meet their funding requirements, typically to invest in infrastructure, expand business operations at various locations, upgrade to the latest plant and machinery, acquire other assets, maintain inventory, or to increase working capital. Most corporates consider borrowing a business loan from financial institutions as a convenient option because of its flexibility and affordability. OBDX provides a platform by which banks can offer their corporate customers an enriching online banking experience in servicing their existing loans accounts.

Corporates can manage their banking requirements efficiently and effectively through the OBDX self-service channels. The corporate lending module offers a consolidated and easy to understand view of the customer's business loans position with an option to check the detailed view of each loan account. Customers can also view the information of upcoming and overdue loan installments and the detailed loan account activity.

The quick & hassle-free online loan repayment option allows the corporate user to initiate payments using the Digital Banking Platform.

#### Features Supported In Application

- Initiation of a Loan Drawdown Request (For more details, refer User Manual Oracle Banking Digital Experience Corporate Lending Origination)
- Summary of Loan Drawdown Applications
- Loan Accounts Overview
- Loan Accounts Summary, Details and Account Activity
- Loan Repayment Partial and Full repayments
- Repayment Schedule Inquiry
- Disbursement Inquiry
- Loan Installment Calculator
- Eligibility Calculator
- Loan Application Tracker
- Loans Maturing
- Installments Due (upcoming and overdue)

#### **Pre-requisites**

- Party preference must be maintained
- Corporate users must be created
- Transaction access must be provided to the user
- Approval rule must be set up for the corporate user to perform required actions
- Transaction working window must be maintained
- Transaction limits must be assigned to the user to perform transactions

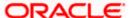

#### **Mobile Capability**

The following screens are supported on mobile devices only for bilateral loan contracts.

- Disbursement Inquiry
- Loan Repayment
- Schedule Inquiry
- Loan Installment Payment
- Loan Details
- Dashboard Loans Overview
- Dashboard Loan Accounts Summary
- Dashboard Installment Summary
- Dashboard Loan Installment Calculator
- Dashboard Loan Eligibility Calculator
- View Transactions

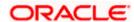

### 4. Loan and Finance Overview

This screen is like a dashboard which provides a summary of the loan accounts that the corporate user, has access to. The Loan & Finance Overview displays a summary of the total borrowings in all accounts along with the current outstanding amount. It allows the user to understand the current position with respect to finance accounts.

The Application Tracker section provides a visual representation of the number of applications in various stages, which are in-progress, draft, submitted, and completed.

Through the Quick Links section, the user can launch into the servicing sections of the loan module namely, repayment of loan, inquiring the repayment schedule, and viewing the disbursement details. A loan drawdown request can also be initiated from the Quick Links section.

In the Loan & Finance Accounts Summary, the user can view account details such as party name, account number in masked format, amount financed, interest rate, principle outstanding, interest outstanding, outstanding amount, principle outstanding, interest outstanding(local), outstanding amount(local), total outstanding (local) of the loan accounts that the user has access to. Details of each loan account can be viewed by clicking on the account number hyperlink.

The user can calculate the loan installment using the Loan Installment Calculator at the bottom of the dashboard. An Eligibility Calculator is also available to check for eligibility of a specific loan amount, based on existing income and expenses.

#### Note: In application

- 1) Account searchable drop-down will allow user to search the account number basis on the Account Number, Account Name, or Account Currency.
- 2) Bank can configure the fields to be shown as additional values in the accounts drop-down.

#### How to reach here:

Toggle menu > Menu > Accounts > Corporate Loans and Finances > Overview > Loan and Finance Overview

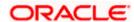

#### **Loan and Finance Overview**

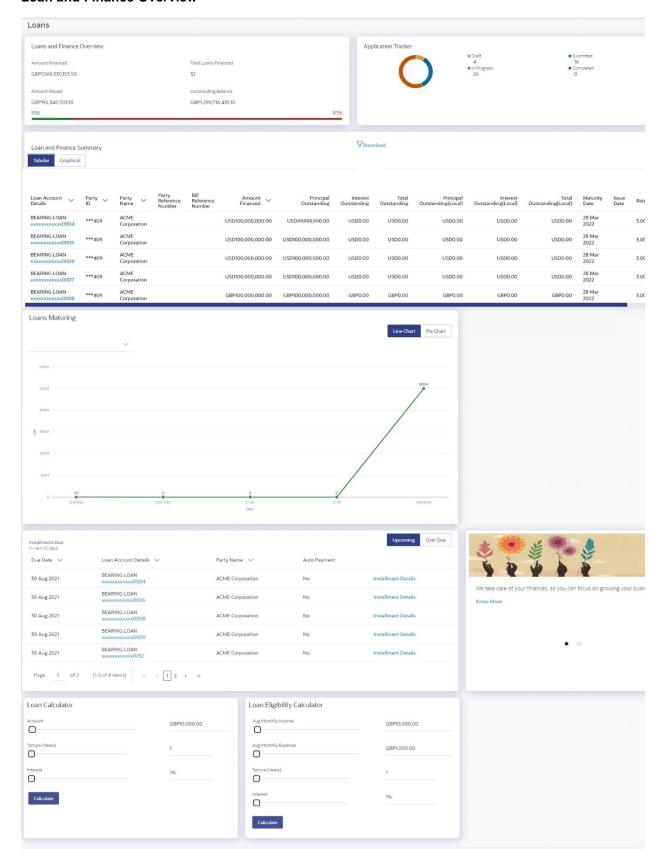

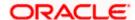

#### **Loan and Finance Overview**

This widget displays the following figures:

- Amount Financed: The total loan amount in local currency that has been lent by the bank to the corporate party.
- Total Loans Financed: The total number of loans availed by the party.
- Amount Repaid: The total loan amount repaid. This field is only displayed with OBCL.
- Outstanding Balance: The outstanding amount in local currency that is yet to be repaid by the corporate customer.

The amount repaid and the outstanding balance are also visually represented on a line graph in percentage form.

#### **Application Tracker**

The Application Tracker widget allows the logged-in corporate user to view the progress summary of the various loan drawdown applications submitted from the Digital Banking Platform. Click on the **View Details** link to know the detailed progress of the applications. Refer the **Application Tracker** section in User Manual Oracle Banking Digital Experience Corporate Lending Origination, for more details.

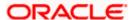

#### **Loan and Finance Summary**

This section displays a summary of loan accounts, mapped to the logged in corporate user, along with related information of each account.

#### Details include:

- Loan Account Details: Loan account number (in masked format), product name, along with the account nickname (if set)
- Party ID : Customer ID (in masked format)
- Party Name: Name of the party under which the loan account is opened
- Party Reference Number: Party Reference Number under which the loan account is opened
- Bill Reference Number: Bill Reference Number under which the loan account is opened
- Amount Financed: The total loan amount in local currency that has been lent by the bank to the corporate party
- Principal Outstanding: Principal outstanding in contract currency
- Interest Outstanding: Interest outstanding in contract currency
- Total Outstanding: Summary of Principal and Interest, that is total outstanding loan amount in contract currency
- Principal Outstanding (Local) Principal outstanding in local currency equivalent
- Interest Outstanding (Local) Interest outstanding in local currency equivalent
- Total Outstanding (Local) Summary of Principal and Interest, that is total outstanding loan amount in local currency equivalent
- Maturity Date: Maturity date of the loan account
- Rate: The rate of interest on the loan
- Auto Payment: Indicates whether the auto payment facility is enabled for the loan account or not (Only available with Oracle Banking Corporate Lending (OBCL) 14.6.2.0.0)

The corporate user can search for a specific loan account by typing either the account number or party name in the search field and clicking . To get the details of each loan account, click on the respective loan account number. Refer **Loan Account Details** screen for more information.

**Download:** The Loan and Finance summary is downloaded as a password protected file. A message appears regarding the password to be used for opening the file.

You can either click **Tabular** or **Graphical**.

You can click **Tabular**, to view details in table format

You can click **Graphical** to view Principal Outstanding, Interest Outstanding, Total Outstanding, and Total Repaid.

#### **Loans Maturing**

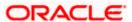

This widget provides the option of viewing a graphical summary of overdue and upcoming installments of the primary party accounts or linked party accounts that the corporate user has access to. These installments are sorted based on the currency of the loan account and this widget provides an option to view graphical summary of loan account(s) of the primary party accounts or linked party accounts (if present) by using a currency selection drop-down in the top right corner of the widget.

The Line chart displays the following:

#### Overdue

Contracts that are overdue as of the application date. The number of contracts and total outstanding are displayed.

#### Due in 30 days

Contracts that are due in 30 days. The number of contracts and total outstanding are displayed.

#### Due in 31-60 days

Contracts that are due in 31-60 days. The number of contracts and total outstanding are displayed.

#### Due in 61-90 days

Contracts that are due in 61-90 days. The number of contracts and total outstanding are displayed.

#### Above 90 days

Contracts that are due in 61-90 days. The number of contracts and total outstanding are displayed.

The Pie chart displays the following:

#### Overdue

Contracts that are overdue as of the application date. The number of contracts and total outstanding are displayed.

#### Due – today

Contracts that are due as of the application date. The number of contracts and total outstanding are displayed.

#### Due - 30 days

Contracts that are due in the next 30 days from the application date. The number of contracts and total outstanding are displayed.

#### Due - 60 days

Contracts that are due in the next 60 days from the application date. The number of contracts and total outstanding are displayed.

#### Due - 90 days

Contracts that are due in the next 90 days from the application date. The number of contracts and total outstanding are displayed.

#### Due - 180 days

Contracts that are due in the next 180 days from the application date. The number of contracts and total outstanding are displayed.

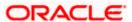

If you choose a date other than the application date in the future, the above data is displayed as per the chosen date.

Clicking on <u>View All Details</u> link redirects to **Loan Account Details** screen.

#### Installments Due

This widget provides the option of viewing a summary of upcoming installments or overdue installments of the primary party accounts or linked party accounts that the corporate user has access to. An option is provided to pay the selected installment/overdue amount. This redirects the user to the **Repayment** screen.

Click on the loan account number to view the respective loan account details. Refer **Loan Account Details** screen for more information.

Click the **Installment Details** link. The Installment Details pop-up screen appears. Click **Pay Now** to repay the installment. Refer the **Repayment** screen for more information.

#### **Quick Links**

This section displays the quick links available for loan transactions. Click the particular link to access the specific loan transaction, namely,

- Loan & Finance Repayment
- Schedule Inquiry
- Disbursement Inquiry

Loan Drawdown Request (Refer User Manual Oracle Banking Digital Experience Corporate Lending Origination, for more details.)

#### **Loan Installment Calculator**

This widget displays the loan calculator. It enables the user to calculate the installment for a particular loan amount, tenure and interest rate.

#### **Eligibility Calculator**

This widget enables the user to check the eligibility for a specific loan amount, given the income, the expenses, the required tenure and interest rate.

#### **Loan Offers**

This widget displays any offers on loans provided by the bank.

**Home** 

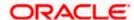

## 5. Loan and Finance Details

The Loans and Finances details page displays important information pertaining to loan account such as the net outstanding balance and the names of all the account holders, important dates associated with the loan such as the opening date and maturity date, the current status, interest rate and the branch in which the loan is held. User can avail account related transactions on the kebab menu.

- Account Details This section displays the basic details about the loans and finances
  accounts such as the account number, current status, net outstanding balance, maturity date,
  product name, nickname, etc.
- Repayment This section displays repayment details that comprise amount repaid till date, repayment mode and the prepayment penalty, late payment penalty, total installments, the number of installments remaining as well as the next installment date and amount, amount of principal arrears, installment arrears, bank profit due and any other fees applicable etc.
- **Information as on Maturity Date Details** This section displays the details of Principal Outstanding, Interest Outstanding and Total Outstanding.
- Loan Specifications Details This section displays the disbursement details like the sanctioned loan amount, the total disbursed amount, loan tenure, interest rate, late payment penalty rate, prepayment penalty etc
- **General Details** This section displays the general details like customer ID, customer name, account name, and account branch.
- Linked Facilities This section displays details of each facility linked to the loan. This section
  is displayed only if the application is integrated with OBCL and the selected loan account has
  linked facilities.

#### How to reach here:

Toggle menu > Accounts > Corporate Loans and Finances > Overview > Loan and Finance Summary > Loan account number link > Loan and Finance Details OR

Dashboard > Loans and Finances widget > Loan and Finance Summary > Loan account number link > Loan and Finance Details

OR

Dashboard > Toggle Menu > Menu > Accounts > Corporate Loans and Finances > Overview > Loans and Finances Summary > Loan Account Details > Account Number link > Loans and Finances Details

OR

Access through kebab menu

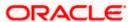

#### **Loan and Finance Details**

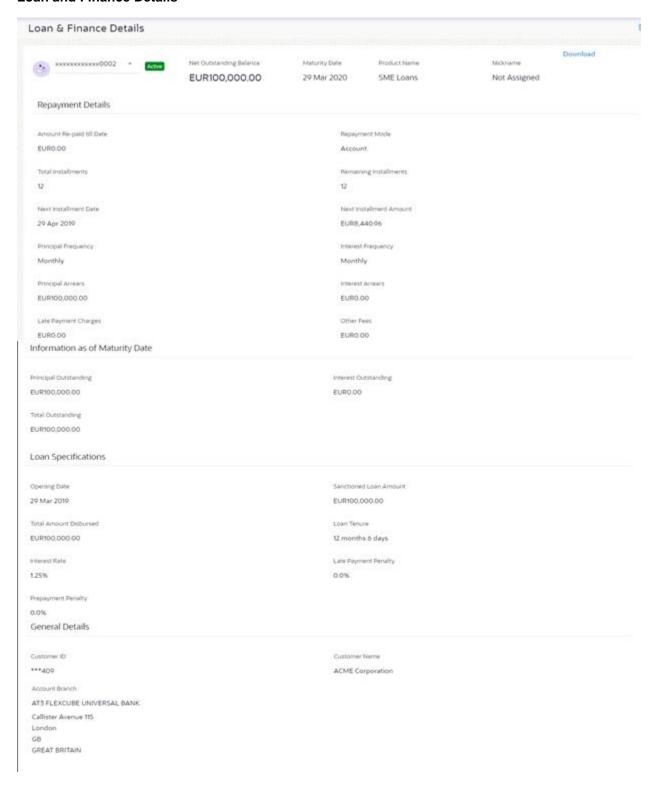

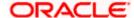

### Field Description

| Field Name      | Description                                                                                                    |  |  |  |  |  |  |
|-----------------|----------------------------------------------------------------------------------------------------|--|--|--|--|--|--|
| Select Account  | A list of loan account numbers in masked format that the user can select from, along with the account nicknames, if set. The account number can be either the primary party account or any linked party account that the user has access to. |  |  |  |  |  |  |
| Net O/S Balance | Displays summary of principal and interest outstanding                                                                                                    |  |  |  |  |  |  |
| Maturity Date   | balance                                                                                                    |  |  |  |  |  |  |
| Product Name    | The date of maturity of the loan account.                                                                                                    |  |  |  |  |  |  |
| Froduct Name    | The product under which the account is opened.                                                                                                    |  |  |  |  |  |  |
| Nickname / Add  | If a nickname is not already added, then the                                                                                                    |  |  |  |  |  |  |
| Nickname        | Add Nickname option appears. Click this button to                                                                                                    |  |  |  |  |  |  |
|                 | add a nickname. If a nickname is already added, then it is displayed along with options to edit and delete it. For more information on Account Nickname, refer the Account Nickname section.                                                 |  |  |  |  |  |  |

### **Repayment Details**

| Amount Re-paid Till Date | The total loan amount repaid by the customer till date.                                                                                                    |
|--------------------------|----------------------------------------------------------------------------------------------------|
| Repayment Mode           | The mode through which loan repayments are to be made as set up in the processing system. For example, repayments can be made via account transfer, direct debit or cheque. |
| Total Instalments        | The total number of scheduled payments to be made towards repaying the loan.                                                                                                |
| Remaining Instalments    | The number of scheduled payments remaining towards repaying the loan completely.                                                                                            |
| Next Instalment Date     | The date on which the next loan payment is due.                                                                                                    |
| Next Instalment Amount   | The amount to be paid as next installment.                                                                                                    |

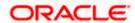

**Principal Frequency** 

The intervals at which the principal is to be repaid.

It can be:

- Daily
- Weekly
- One Time Payment
- Monthly
- Bi monthly
- Quarterly
- Semi-annually
- Annually

**Interest Frequency** 

The intervals at which the interest is to be paid.

It can be:

- Daily
- Weekly
- One Time Payment
- Monthly
- · Bi monthly
- Quarterly
- Semi-annually
- Annually

Principal Arrears The amount due on the loan principal if one or more

installment repayments have been missed.

Interest Arrears The amount due on the loan interest if one or more installment

repayments have been missed.

**Late Payment Charges** The charges levied on any late payment of a loan installment.

Other Fees The other / miscellaneous fees applicable on the loan

account.

**Information as of Maturity Date** 

**Principal Outstanding** The outstanding principal balance, which is yet to be repaid.

**Interest Outstanding** The outstanding interest balance, which is yet to be repaid.

**Total Outstanding Amount** The summary of Principal and Interest outstanding amount

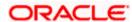

#### **Loan Specifications**

**Opening Date** The date on which the loan account was opened.

Sanctioned Loan Amount The amount of loan that the bank has agreed upon to provide

to the customer.

customer till date.

**Loan Tenure** The duration for which the loan amount is sanctioned in terms

of years/months/days.

**Interest Rate** The interest rate charged on the loan.

Late Payment Penalty The percentage rate charge applicable in case of late

payment.

**Prepayment Penalty**The percentage charge applicable in case the loan is prepaid.

**Installments** 

**Loan Tenure** The duration for which the loan amount is sanctioned in terms

of years/months/days.

**Total Installments** The total number of scheduled payments to be made towards

repaying the loan.

Remaining Installments The number of scheduled payments remaining towards

repaying the loan completely.

**Next Installment Date** The date on which the next loan payment is due.

**Next Installment Amount** The amount to be paid as next installment.

**General Details** 

**Customer ID** The primary account holder's customer ID in masked format.

Customer Name The customer name is displayed based on the customer ID

**Account Branch** The branch in which the facility or the collateral is opened.

**Linkage Details** 

This section is displayed, only when OBDX application is integrated with Oracle Banking Corporate Lending (OBCL) and the account has existing facilities linked.

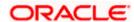

**Linkage Type** Displays whether a facility or a collateral is linked with the

loan.

**Reference Number** The reference number of the linkage.

**Description** A description of the facility or the collateral linked with the loan

account.

**Branch** The branch in which the facility or the collateral is opened.

Amount The amount of the facility or the collateral linked to the loan

account.

Percent The percentage of facility or collateral linked to the loan

account.

You can perform the following account related transactions by selecting from kebab menu on top right corner in **Loan and Finance Details** screen:

To make a repayment in the loan account, click Loan Repayment.

- To view loan repayment schedule, click Schedule Inquiry.
- To view disbursement details, click Disbursement Inquiry.
- To view loan account statements, click Transactions.

The following actions can also be performed from this page:

- Add account nickname/ modify/ delete nickname. For more information on Account Nickname refer Account Nickname.
- Click on the kebab menu to avail account related transactions.

## 5.1 Messages and Advices

You can view SWIFT messages and advices generated for the Loan account. You can also check the SWIFT GPI of the payment message.

#### How to reach here:

Toggle Menu > Menu > Accounts > Corporate Loans and Finances Details > Messages or Advices

OR

Access through kebab menu

#### Messages and Advices

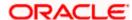

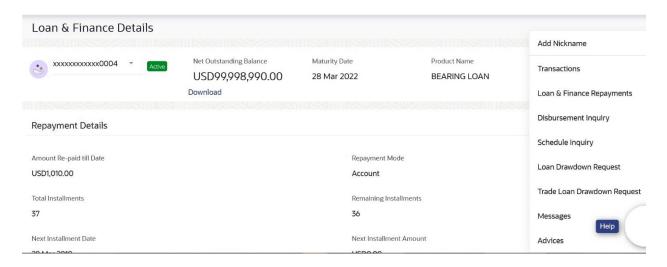

#### **Messages Page**

This page allows you to view the list of SWIFT messages pertaining to a loan account.

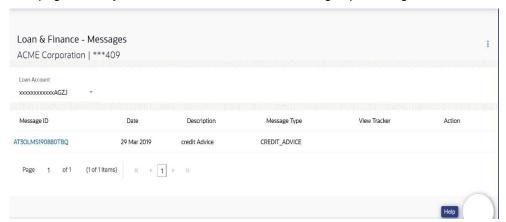

Message ID Displays the message ID of the loan account.

**Date** Displays the message date.

**Description** Displays the description of message type as supported by

Oracle Banking Corporate Lending.

Message Type Displays the message type as supported by Oracle Banking

Corporate Lending.

View tracker You can check the SWIFT GPI of the payment message by

clicking on the View Tracker wherein you are re-directed to

the relevant screen in the payments module.

You can input the payment reference number for the payment

message and verify the GPI contents.

**Action** You can download the message.

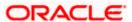

Once you click Message ID link, a new page containing information about SWIFT message and SWIFT GPI Tracker appears.

#### **Advices Page**

This page allows you to view the list of advices pertaining to a loan account.

Message ID Displays the advice ID of the loan account

**Date** Displays the advice date.

**Description** Displays the event code of the advice

**Event Description** Displays the description of the event code

**Action** You can download the advices.

Once you click Message ID link, a new page containing information about advice appears.

**Home** 

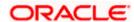

## 6. Loan and Finance Repayments

The quick and hassle-free online loan repayment option allows the corporate user to initiate payments against outstanding amounts using the Digital Banking platform. The repayment can be an ad hoc repayment or an installment repayment.

**Note:** If the user makes a payment equal to the total outstanding loan amount (inclusive of arrears), it may lead to settlement of the loan account. Depending upon the configuration at the host system, premature penalty / charges may be applicable.

**Note:** If approver wants to modify the Loan and Finance Repayment, then **Send to Modify** option can be used instead of rejecting the repayment. Later, maker can make necessary changes to Loan and Finance Repayment and send for approval.

## 6.1 Ad Hoc Repayment

Ad hoc repayments can be made by a corporate user at any point of time, against a loan account mapped to him. It need not necessarily be when an installment is due. The amount being repaid need not be equal to the installment due either. In case there are surplus funds available at the corporate user's disposal, they can initiate an ad hoc repayment. User can avail account related transactions on the kebab menu.

#### How to reach here:

Dashboard > Toggle menu > Menu > Accounts > Corporate Loans and Finances > Loan and Finance Repayment

OR

Dashboard > Toggle menu > Menu > Accounts > Corporate Loans and Finances > Loan and Finance Overview > Quick Links > Loan and Finance Repayment

Access through kebab menu

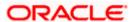

#### Loan and Finance Repayment (for ad hoc repayments)

#### **Full Payment**

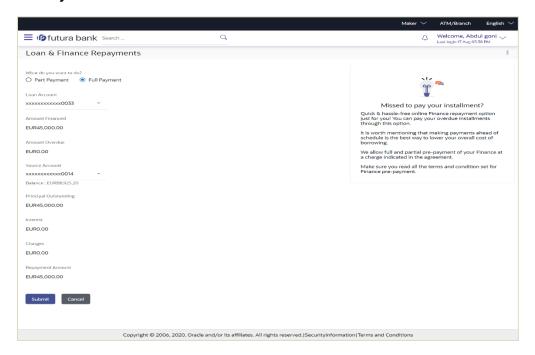

#### **Part Payment**

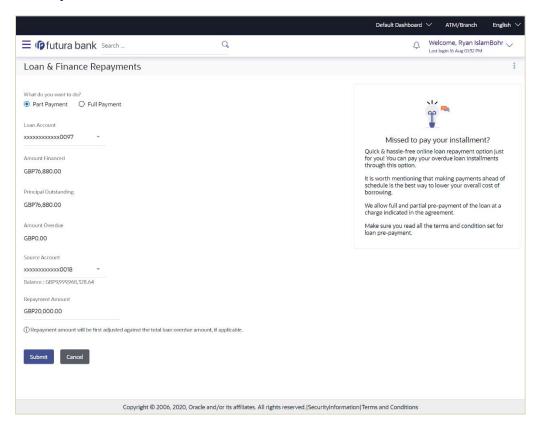

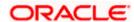

### **Field Description**

| Field Name              | Description                                                                                                    |
|-------------------------|----------------------------------------------------------------------------------------------------|
| What do you want to do? | The options of paying off the loan partially or completely. The options are:                                                                                                    |
|                         | Part Payment                                                                                                    |
|                         | Full Payment                                                                                                    |
|                         | The order in which the fields below are displayed, will vary based on the option selected in this field.                                                                                                    |
| Loan Account            | All the loan accounts of the user will be listed in a drop-down in masked format along with nicknames, if defined. The user can select the loan account which is to be repaid. The account number will be masked as per account number masking configurations.           |
|                         | For more information on Account Nickname, refer <b>Account Nickname</b> .                                                                                                    |
| Amount Financed         | The total loan amount, in local currency, that has been lent by the bank to the corporate party.                                                                                                    |
| Principal Outstanding   | The outstanding principal balance that is yet to be repaid.                                                                                                    |
|                         | This field appears if the user selects the <b>Full Payment</b> option in the <b>Repayment Type</b> field.                                                                                                    |
| Amount Overdue          | The overdue amount, if any. This amount is the summation of the principal, interest and charges (if any).                                                                                                    |
| Source Account          | The user's linked current and savings accounts that can be debited to make the loan prepayment, will be listed in a lists. The account number will be masked as per account number masking configurations and nicknames, if set, will be displayed against each account. |
|                         | For more information on Account Nickname, refer <b>Account Nickname</b> .                                                                                                    |
|                         | <b>Note:</b> All the active CASA accounts that the logged-in corporate user has access to — including those of the primary party and the linked parties, will be listed.                                                                                                 |
| Balance                 | The current balance of the selected source account. This amount will be displayed against the source account field when an account has been chosen from the list.                                                                                                    |

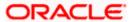

| Field Name       | Description                                                                                                    |
|------------------|----------------------------------------------------------------------------------------------------|
| Interest         | The interest component of the amount that is due.                                                                                                    |
|                  | This field appears if the user selects the <b>Full Payment</b> option in the <b>Repayment Type</b> field.                                                                                                    |
| Charges          | The charge that is due.                                                                                                    |
|                  | This field appears if the user selects the <b>Full Payment</b> option in the <b>Repayment Type</b> field.                                                                                                    |
| Repayment Amount | The amount to be repaid. Payment currency is defaulted to loan account currency.                                                                                                    |
|                  | This field is editable only if the user selects the <b>Part Payment</b> option. In this case, the amount should be less than the outstanding principal balance. If the user selects the <b>Full Payment</b> option, then this field displays the total outstanding amount, which will include the principal, the interest and pre-payment charges. |
|                  | <b>Note</b> : The Source Account should have sufficient balance to cover the repayment amount.                                                                                                    |

#### To repay the loan partially or completely:

- 1. From the **What do you want to do?** field, select whether the loan must be paid off partially or fully.
- 2. From the Loan Account list, select the loan account which is to be repaid.
- From the Source Account list, select the CASA account from which the repayment is to be made.
- 4. If the Part Payment option has been selected,
  - a. In the **Repayment Amount** field, enter the repayment amount.
- 5. Click Submit.

OR

Click Cancel to go to the dashboard.

6. The **Review** screen appears. Verify the details, and click **Confirm**.

ЭR

Click **Back** to make changes if any. The user is directed back to the **Loan and Finance Repayments** screen with values in editable format.

OR

Click Cancel to cancel the transaction.

- 7. A message confirming the repayment appears, along with the transaction reference number.
- 8. Click **Home** to go to the **Dashboard** screen.

OR

Click View Account Details to go to the Loan & Finance Details screen.

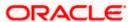

## 6.2 Installment Repayment

Installment repayment varies from an ad hoc repayment in that, it is the paying of an installment that is due, as per the amortization schedule. The installment amount is also specified by the schedule. If an installment is overdue, that is, it is paid post the due date, then a late fee may be charged. Distinct tabs are provided to view upcoming installments and overdue installments.

#### How to reach here:

#### **Upcoming Installments:**

Dashboard > Toggle menu > Menu > Accounts > Corporate Loans and Finances > Loan and Finance Overview > Installments Due > Upcoming tab > Installment Details link > Pay Now > Loan and Finance Repayment

#### Overdue Installments:

Dashboard > Toggle menu > Menu > Accounts > Corporate Loans and Finances > Loan and Finance Overview > Installments Due > Overdue tab > Installment Details link > Pay Now > Loan and Finance Repayment

#### **Installment Details Pop-up**

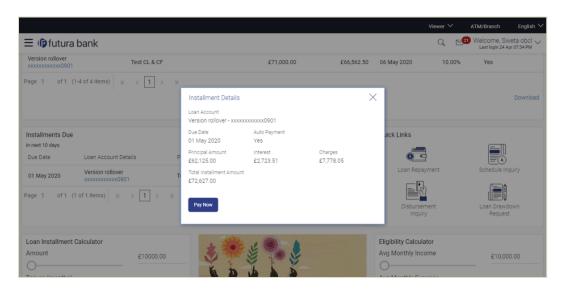

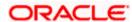

#### Installment Repayment (for upcoming or overdue installments)

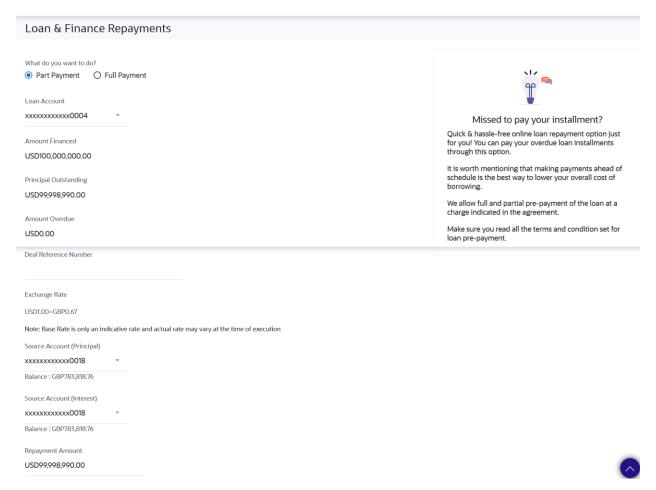

#### **Field Description**

#### Loan and Finance Repayment

The user can access this screen from the Installments Due widget in the loan Overview screen. The fields are common for both upcoming and overdue installment repayments.

| Loan  | Account | The   | loan | account   | number | in | masked | format | along | with | the | account |
|-------|---------|-------|------|-----------|--------|----|--------|--------|-------|------|-----|---------|
| Numbe | er      | nickr | name | (if set). |        |    |        |        |       |      |     |         |
|       |         |       |      |           |        |    |        |        |       |      |     |         |

| Number                   | nickname (if set).                                                                                |
|--------------------------|---------------------------------------------------------------------------------------------------|
| Amount<br>Financed       | The total loan amount in local currency that has been lent by the bank to the corporate party.    |
| Principal<br>Outstanding | The outstanding principal amount, which is yet to be repaid.                                      |
| Amount<br>Overdue        | The overdue amount. This amount is the summation of the principal, interest and charges (if any). |

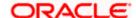

| Field Name                                                                                                    | Description                                                                                                    |  |  |  |
|----------------------------------------------------------------------------------------------------|----------------------------------------------------------------------------------------------------|--|--|--|
| <b>Deal Ref</b> Number  This field is a free text to enter the deal reference number. The system on the field is a free text to enter the deal reference number. The system of the field is a free text to enter the deal reference number. The system of the field is a free text to enter the deal reference number. The system of the field is a free text to enter the deal reference number. The system of the field is a free text to enter the deal reference number. The system of the field is a free text to enter the deal reference number. The system of the field is a free text to enter the deal reference number. The system of the field is a free text to enter the deal reference number. The system of the field is a free text to enter the deal reference number. The system of the field is a free text to enter the deal reference number. The system of the field is a free text to enter the deal reference number. |                                                                                                    |  |  |  |
| <b>Exchange Rate</b> Displays the exchange rate if the account currency and loan curred different. It is an information field.                                                                                                    |                                                                                                    |  |  |  |
| Source<br>Account                                                                                                    | A list of current and savings accounts (in masked format) that the user can select from to source the repayment. The account nickname (if set by the user) is also displayed.                           |  |  |  |
|                                                                                                    | Note: Displays the list of all active accounts of corporate users.                                                                                                    |  |  |  |
|                                                                                                    | For making loan repayments for Principal and Interest components, you can either select two different accounts, that is, Source Account (Principal)/ Source Account (Interest) or use the same account. |  |  |  |
|                                                                                                    | 1. Source Account (Principal) – Select the source account for Principal payment.                                                                                                    |  |  |  |
|                                                                                                    | 2. Source Account (Interest) - Select the source account for Interest payment                                                                                                    |  |  |  |
| Balance                                                                                                    | The balance amount in the selected source account.                                                                                                    |  |  |  |
| Installment Deta                                                                                                    | ails                                                                                                    |  |  |  |
| Principal<br>Amount                                                                                                    | The outstanding principal amount due on the installment date. This amount does not include any interest or charges.                                                                                     |  |  |  |
| Interest                                                                                                    | The interest on the amount due on the installment date.                                                                                                    |  |  |  |
| Charges                                                                                                    | The charge or penalty (if applicable) due on the installment date.                                                                                                    |  |  |  |
| Due Date                                                                                                    | The date on which the installment is due.                                                                                                    |  |  |  |
| Repayment<br>Amount                                                                                                    | The total installment amount to be paid. This amount is the sum of the principal amount, the interest and the charges.                                                                                  |  |  |  |
|                                                                                                    | Note: The Source Account should have sufficient balance to cover the repayment amount.                                                                                                    |  |  |  |

#### To repay an upcoming installment or an overdue installment of the loan:

- 9. In the **Loan Repayment** screen, select the appropriate CASA account number, to make the repayment from the **Source Account** list. The balance in the account appears.
- 10. Click Repay.

OR

Click Back to go to the previous screen.

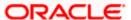

11. The Review screen appears. Verify the details, and click Confirm. A message confirming the repayment appears, along with the transaction reference number. OR

Click **Back** to make changes if any. The user is directed back to the **Loan Repayment screen** with values in editable form.

OR

Click Cancel to cancel the transaction.

12. Click Go To Dashboard to go to the dashboard.

OR

Click Go to Account Details to go to the Loan Account Details screen.

#### 6.2.1 <u>Installment Repayment Simulation</u>

Using this screen, you can do payment simulation for the loan accounts. Once you click **Loan Repayment Simulation** option, the **Loan Repayment Simulation** screen is displayed. Based on the loan account selected, the other details are defaulted.

#### How to reach here:

Dashboard > Toggle menu > Menu > Accounts > Corporate Loans and Finances > Loan and Finance Repayment Simulation OR

Dashboard > Toggle menu > Menu > Accounts > Corporate Loans and Finances > Loan and Finance Overview > Quick Links > Loan and Finance Repayment Simulation OR

Access through kebab menu

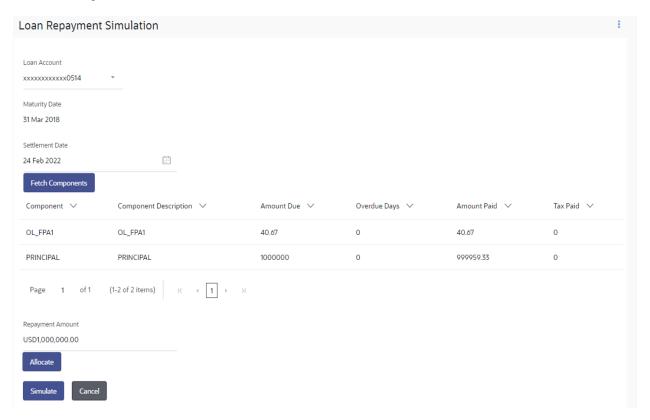

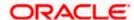

#### **Loan Repayment Simulation**

**Loan account** Select the loan account.

**Maturity Date** The maturity date is defaulted.

Settlement Date Loan settlement date is defaulted from application date and

you can select future date for simulation. You cannot select

loan settlement date greater than the maturity date.

Fetch Components After selecting the loan account and settlement date, once

you click Fetch Components the system displays the below

component wise payment due details

Component

• Component Description

Amount Due

Amount Paid

Tax Paid

**Repayment amount** You can enter amount to repaid

After entering the repayment amount, click Allocate so that

the amount paid is updated and displayed in Component, Amount Due, and Amount Paid fields of Loan Repayment

Simulation screen.

Once you click Simulate, the schedule details are displayed considering the repaying amount.

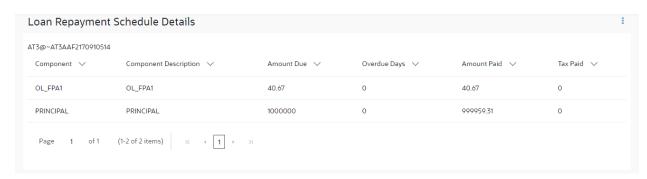

**Home** 

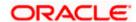

## 7. Multiple Loan Repayments

You can initiate multiple loan settlements using **Multiple Loan Repayments** screen. You can search for required loan account(s) based on standard search criteria. You can delete one or more contracts from the search result. Once you click **Confirm**, the pending accounts listed are initiated for payment.

You can view the payment due details for the selected loan accounts. You can debit the account separately for principal, interest and charge components. Debit account for charges component can be captured in **Loan and Finance Repayment** screen.

In addition, tax component is also applied on the actual payment amount.

#### How to reach here:

Dashboard > Toggle menu > Menu > Accounts > Corporate Loans and Finances > Multiple Loan Repayments

OR

Dashboard > Loans and Finances widget > Loan and Finance Summary > Loan account number link > Loan and Finance Details > Quick Links > Multiple Loan Repayments
OR

Access through kebab menu

#### **Multiple Loan Repayment**

#### Party ID

Select the **Party ID** from the drop-down list. If required, you can filter the condition by clicking the filter icon. You can filter the contracts based on the following fields and then click **Apply**.

- Currency
- Party Reference Number
- Bill Reference Number
- Loan Product
- Loan Amount From
- Loan Amount To
- Disbursement To Date
- Maturity From Date
- · Maturity To Date

On clicking **Fetch Contracts**, the list of loan accounts matching the filter criteria are displayed. You can review the list of loan accounts and remove the accounts to exclude them from payment and click **Submit**.

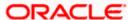

After you click **Submit**, payment requests are submitted to the loans mid-office Oracle Banking Corporate Lending (OBCLPM) individually. For submitted payment request, the payment application is created in OBCLPM. The status of each payment application can be tracked in the application tracker.

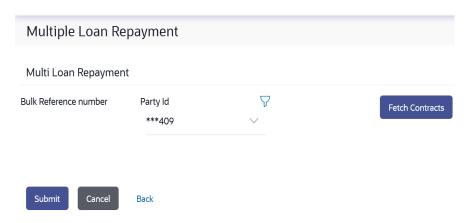

#### **Bulk Reference Number**

Bulk Reference number is auto generated. You can track the payments created under the bulk request.

This screen displays payment due details for the selected loans account. The following details are displayed.

#### **Field Description**

| Field Name                 | Description                                                         |
|----------------------------|---------------------------------------------------------------------|
| Loan Account Details       | Displays the loan account details                                   |
| Amount Financed            | Displays the amount to be financed.                                 |
| Total Outstanding          | Displays total loan outstanding amount                              |
| Repayment Amount           | Displays loan repayment amount                                      |
| Start Date                 | Displays the loan start date.                                       |
| Maturity Date              | Displays the loan maturity date.                                    |
| Source Account (Principal) | Displays the source account from which principal amount is debited. |
| Source Account (Interest)  | Displays the source account from which interest amount is debited.  |
| Source Account (Charge)    | Displays the source account from which charge amount is debited.    |

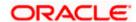

| Field Name            | Description                                                                                                    |
|-----------------------|----------------------------------------------------------------------------------------------------|
| Deal Reference Number | Displays the deal reference number. There are no validations associated with deal reference number. It is used for reference purpose. |

- 13. If you want delete any loan account, you can select the loan account and click Delete.
- 14. If want to repay partial or full amount, you can enter the amount in the **Repayment Amount**. Based on the amount entered the system takes partial or full payment amount.

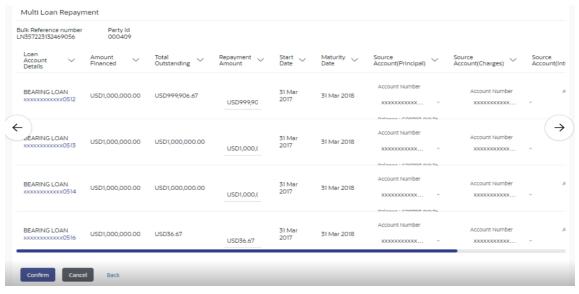

15. Click Confirm.

The system displays the Payment Details.

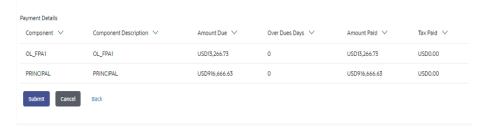

16. Click **Submit**. A message confirming the multiple loan and finance repayment appears with the transaction reference number.

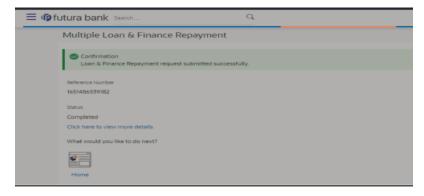

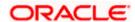

#### 17. If you click, Click here to view more details. The page appears.

| Overlay Title           |                         |          |
|-------------------------|-------------------------|----------|
| Bulk Reference Number 🤍 | Host Reference Number V | Status ∨ |
| LN357223132469056       | LN357223132469056       | Success  |
| LN357223132469056       | LN357223132469056       | Success  |
| LN357223132469056       | LN357223132469056       | Success  |
| LN357223132469056       | LN357223132469056       | Success  |
| LN357223132469056       | LN357223132469056       | Success  |

#### 18. Click **Home** to go to the **Dashboard** screen.

OR

From the Corporate Loans and Finances menu, click Multiple Loan Repayment screen.

Following example explains the amount allocation for Principal, Interest, Charges component for the repayment amount entered of a loan contract.

During liquidation of installment payment, the charge component is given priority.

#### **Example for Installment Payment**

Application Date = Installment date = 15<sup>th</sup> February 2022

Total Principal Outstanding = USD 25,000.00

| Component | Amount Due (15 <sup>th</sup> February 2022) |
|-----------|---------------------------------------------|
| Principal | \$10,000.00                                 |
| Interest  | \$1,200.00                                  |
| Charges   | \$100.00                                    |

You can input USD 11,300.00 in the **Repayment Amount**. The entire amount due is paid off after the transaction is approved in OBCL mid-office.

You can input USD 10,000.00 in the **Repayment Amount**, the amount due after successful payment is as follows:

| Component | Amount Due (15 <sup>th</sup> February 2022) |
|-----------|---------------------------------------------|
| Principal | \$8,700.00                                  |
| Interest  | \$0.00                                      |

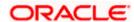

| Charges | \$0.00 |  |
|---------|--------|--|
|---------|--------|--|

Liquidation order defined at the product: Interest and Principal

#### Partial pre-payment

Application Date = 15<sup>th</sup> February 2022

Total Principal Outstanding = USD 25,000.00

| Component | Amount Due (15 <sup>th</sup> February 2022) |
|-----------|---------------------------------------------|
| Principal | \$0.00                                      |
| Interest  | \$1,200.00                                  |
| Charges   | \$100.00                                    |

Once you enter USD 5,000.00 in the **Repayment Amount**, the amount due after successful payment is as follows:

| Component | Amount Due (15 <sup>th</sup> February 2022) |
|-----------|---------------------------------------------|
| Principal | \$0.00                                      |
| Interest  | \$0.00                                      |
| Charges   | \$0.00                                      |

Liquidation order defined at the product: Interest and Principal

The residual excess amount of USD 3,700.00 is liquidated against the Principal component. The repayment schedule adjustments take place based on the product configurations in OBCL.

#### **Full pre-payment**

Application Date = 15<sup>th</sup> February 2022

Total Principal Outstanding = USD 25,000.00

| Component | Amount Due (15 <sup>th</sup> February 2022) |
|-----------|---------------------------------------------|
| Principal | \$10,000.00                                 |
| Interest  | \$1,200.00                                  |

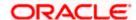

| Charges \$100.00 |
|------------------|
|------------------|

You can enter USD 25,000.00 in the **Repayment Amount**, the amount due after successful payment is as follows:

| Component | Amount Due (15 <sup>th</sup> February 2022) |
|-----------|---------------------------------------------|
| Principal | \$0.00                                      |
| Interest  | \$0.00                                      |
| Charges   | \$0.00                                      |

Liquidation order defined at the product: Interest and Principal

The residual excess amount of USD 13,700.00 is liquidated against the Principal component.

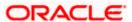

## 8. Disbursement Inquiry

Disbursement of the loan amount depends on the type of loan product availed by the customer.

Especially, in case of multiple disbursements of loan product, user may need to understand the disbursement details of the loan account. This feature allows the user to view the disbursement details such as disbursed amount, disbursal date and sanctioned amount. It helps the user to analyze the current position of the loan account with respect to the disbursed amount. User can avail account related transactions on the kebab menu.

#### How to reach here:

Dashboard > Toggle menu > Menu > Accounts > Corporate Loans and Finances > Disbursement Inquiry

OR

Dashboard > Loans and Finances widget > Loan and Finance Summary > Loan account number link > Loan and Finance Details > Quick Links > Disbursement Inquiry

Access through kebab menu

#### To view loan disbursement details:

- 1. From the **Loan Account** list, select the loan account of which you wish to view disbursement details.
- 2. Click **Apply**. The loan disbursement details of the selected account appear.

Note: Click on the \( \gamma\) icon to enter new criteria in overlay screen. Based on the defined criteria you can view loan disbursement details.

#### **Disbursement Inquiry**

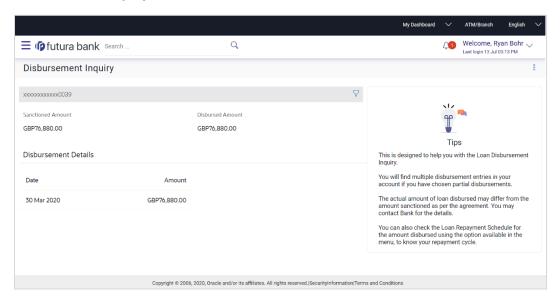

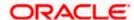

### **Field Description**

| Field Name           | Description                                                                                                    |
|----------------------|----------------------------------------------------------------------------------------------------|
| Loan Account         | Loan account number (in masked format) along with the account nickname.                                                                                                    |
|                      | For more information on Account Nickname, refer <b>Account Nickname</b> .                                                                                                    |
| Sanctioned Amount    | The amount of loan that the bank has agreed to provide to the customer/s.                                                                                                    |
| Disbursed Amount     | The amount of loan that the bank has given the customer till date.                                                                                                    |
| Disbursement Details |                                                                                                    |
| Date                 | The date on which the specific amount was disbursed.                                                                                                    |
|                      | <b>Note</b> : If there are multiple disbursements in the account, the last disbursement will be displayed first followed by others accordingly in that order. The last entry in this list will be of the first disbursement date. |
| Amount               | The amount disbursed on the specific date.                                                                                                    |

<u>Home</u>

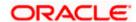

## 9. Schedule Inquiry

Through this feature, the user is able to gain an understanding of the loan repayment life cycle. This page displays details of each installment including the interest and principal amounts along with any charges if applicable, and the total installment amount due on each specific date throughout the loan tenure.

The user is able to identify important information such as the frequency in which repayment installments are made, the total number of installments and the number of installments paid and those that are pending. User can avail account related transactions on the kebab menu.

#### How to reach here:

Dashboard > Toggle menu > Menu > Accounts > Corporate Loans and Finances > Schedule Inquiry

OR

Dashboard > Loans and Finances widget > Loan and Finance Summary > Loan account number link > Loan and Finance Details > Quick Links > Schedule Inquiry

Access through kebab menu

#### To view loan schedule:

- From the Loan Account list, select the loan account of which you wish to view loan schedule.
- 2. In the **Date Range** field select the period for which installment details in the repayment schedule are to be viewed. Based on the specified period, the set of installments in the loan repayment schedule are displayed.
- 3. Click **Apply**. The loan schedule details appears on the screen.

Click Reset to cleared the data entered.

Note: Click on the icon to enter new criteria in overlay screen. Based on the defined criteria you can view loan schedule.

4. Click on the icon on the screen to view the Installment Summary, Rate Revision History and Payment Overview.

#### Schedule Inquiry

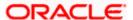

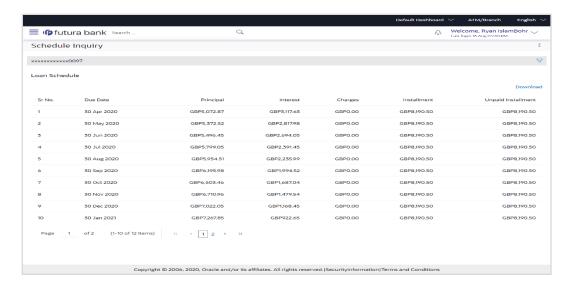

#### **Schedule Inquiry-Installment Summary**

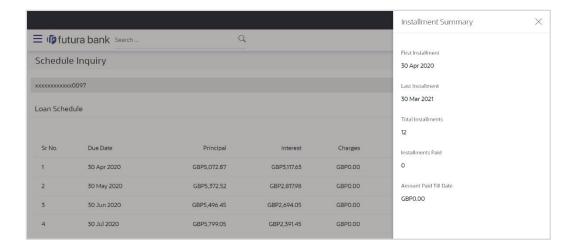

#### **Schedule Inquiry-Rate Revision History**

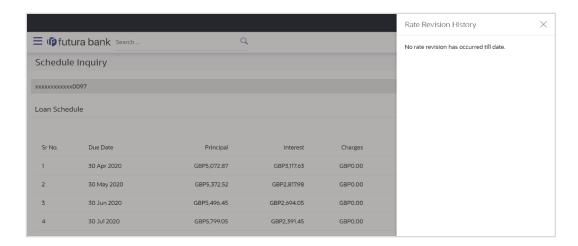

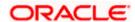

### **Schedule Inquiry- Payment Overview**

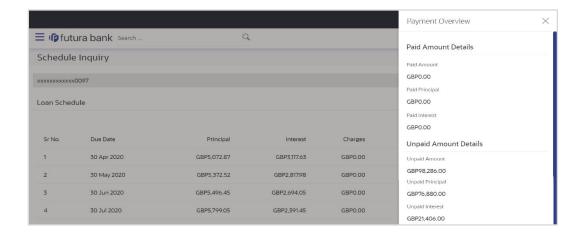

### **Field Description**

| Field Name       | Description                                                                                                    |
|------------------|----------------------------------------------------------------------------------------------------|
| Loan Account     | All the loan accounts of the user will be listed in a drop-down in masked format along with nicknames, if defined. The user can select the loan account of choice. The account number will be masked as per account number masking configurations. |
|                  | If the user has accessed this page via the <b>Overview</b> widget, the account number selected will be pre-selected and the user can change selection as required.                                                                                 |
|                  | For more information on Account Nickname, refer <b>Account Nickname</b> .                                                                                                    |
| Date Range       | Select the period for which he intends to view installment details.                                                                                                    |
| Schedule Summary |                                                                                                    |
| Date Range       | The customer can select the period for which he intends to view installment details.                                                                                                    |
| Sr. No.          | The serial number of each installment will be displayed against the installment record.                                                                                                    |
| Due Date         | The date on which the specific installment is due.                                                                                                    |
| Principal        | The principal amount that is due on the installment date.                                                                                                    |
| Interest         | The interest amount that is due on the installment date.                                                                                                    |

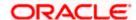

| Field Name          | Description                                                                      |
|---------------------|----------------------------------------------------------------------------------|
| Installment         | The total installment amount that is due on the installment date.                |
| Unpaid Installment  | Any amount that remains to be paid, if at all, on the specific installment date. |
| Installment Summary | <i>'</i>                                                                         |
| First Installment   | The date on which the first installment payment is due on the loan.              |
| Last Installment    | The date on which the last installment payment is due on the loan.               |
| Total Installments  | The total number of installments of the loan.                                    |
| Installments Paid   | The number of installments paid till date.                                       |

Amount paid Till Date The total amount paid in installments till date.

#### **Rate Revision History**

This overlay window appears if the user clicks on the **Rate Revision History** link in the **Installment Summary** section. Each instance of interest rate revision is displayed against the corresponding date on this window.

**Date** The date on which the interest rate has been revised.

**Rate** The revised interest rate.

#### **Payment Overview**

#### **Paid Amount Details**

The following three fields and values will display the amounts that have been paid, by the user, towards the loan repayment.

Paid Amount The total loan amount that has been repaid till date.

Paid Principal The principal amount repaid till date.

Paid Interest The interest amount repaid till date.

#### **Unpaid Amount Details**

The following three fields and values will display the amounts that are yet to be paid, by the user towards the loan.

**Unpaid Amount** The total loan amount pending for repayment.

**Unpaid Principal** The principal amount pending for repayment.

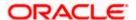

| Field Name                                                                                         | Description                                |
|----------------------------------------------------------------------------------------------------|--------------------------------------------|
| Unpaid Interest                                                                                    | The interest amount pending for repayment. |
| 5. Click Download to download the details in .pdf format.                                          |                                            |
| Note: To view the next set of entries in the Loan Schedule of the account, click on the pagination |                                            |

**Note:** To view the next set of entries in the Loan Schedule of the account, click on the pagination options available.

<u>Home</u>

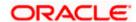

## 10. Transactions

Customers can track the transactions taking place in their accounts. This feature enables customers to view the details of all the transactions performed in their loan accounts. All the debit and credit entries along with each transaction amount and reference details are displayed. User can acess account related transactions on the kebab menu.

Customers can also undertake the following from this screen:

- Download Pre-Generated Statements The customer can select the **Pre-Generated Statement** option from the kebab menu on this page, in order to be provided with the facility to define the period for which he/she would like to download pre-generated statements.
- Subscribe for E-Statements By selecting the E-Statement option from the kebab menu, the user will be able to either subscribe or unsubscribe (if subscription is active) for estatements for the specific account. If the user opts to subscribe for e-statements, he/she will receive monthly e-statements on his/her registered email address.

#### How to reach here:

Dashboard > Toggle Menu > Menu > Accounts > Corporate Loans and Finances > Transactions OR

Access through kebab menu

#### To view the account statement:

- 1. From the **Account Number** list, select the account of which you want to view transactions.
- 2. From the **View Options** list, select the desired transaction period.
  - a. If the option Date Range has been selected in the **View Options** list, specify the date range in the **Date From** and **Date To** fields.
- From the Transaction list, select the types of transactions to be displayed, that is, either debit or credit or all transactions.
- 4. You can enter the amount in the Amount field if you know the transaction amount
- In the Party Reference Number field, enter a party reference number if you want to view a specific transaction record.
- 6. In the **Bill Reference Number** field, enter a bill reference number if you want to view a specific transaction record.
- Click **Apply** to view transactions based on the defined criteria. OR

Click Reset to clear the details entered.

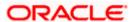

#### **Transactions - View Transactions**

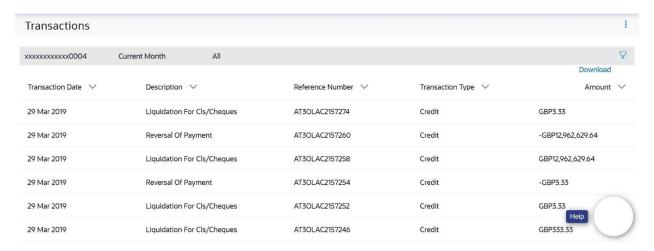

#### **Field Description**

### Field Name Description

Account Number Select an account of which you want to view transactions.

#### **View Options**

Filters to view the transactions of a specific period.

The options are:

- Current Month
- Current Day
- Previous Day
- Previous Month
- Current & Previous Month
- Previous Quarter
- Date Range
- Last 10 Transactions

**Date From – Date** Specify the period for which you want to view transactions. **To** 

These fields are displayed only if you have selected the option **Date Range** from the **View Options** list.

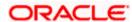

| Field Name          | Description                                                                      |
|---------------------|----------------------------------------------------------------------------------|
| Transaction         | Filters to view the transactions based on description. The options are:          |
|                     | • All                                                                            |
|                     | Credits Only                                                                     |
|                     | Debits Only                                                                      |
| Amount              | The transaction amount.                                                          |
| Reference<br>Number | Reference number of the transaction.                                             |
| Results             |                                                                                  |
| Download            | Click the link to download the statement.                                        |
|                     | The Format in which user can download statement are *.QLF, *.OFX, *.PDF, *.CSV.  |
| Transaction Date    | Date on which the activity was performed.                                        |
| Description         | Short description of the transaction.                                            |
| Reference<br>Number | Reference number of the transaction.                                             |
| Transaction<br>Type | The type of transaction performed, i.e. if it was a debit or credit transaction. |
| Amount              | The transaction amount.                                                          |
|                     |                                                                                  |

8. Click on the Vicon to enter filter new criteria. Based on the defined criteria you can view transactions.

OR

Click **Download** and select the format in which the statement is to be downloaded. The statement gets downloaded.

The following actions can also be performed in the screen:

- Subscribe for E-Statements.
- Download Pre-Generated Statements.
- Request Statement- Not supported

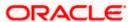

## 10.1 E-Statement

A customer might wish to receive regular e-statements at his email address instead of physical copies. In this case, the customer can select the option to subscribe for an e-statement. Once a request for an e-statement is made, the customer will begin to receive regular statements at his email address maintained with the bank.

#### To subscribe / unsubscribe for e-statements:

1. Click on the icon on the **Transactions** screen, and click **E-Statement** to subscribe / unsubscribe for e-statements.

#### E-statement

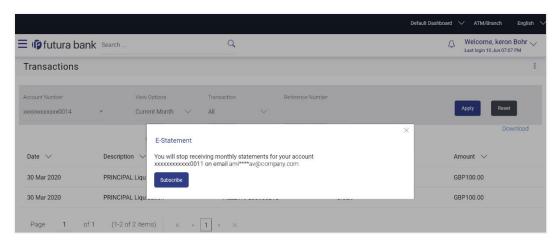

- The Pop-up Message appears. (Subscribe to E-Statement You will receive monthly statements for your account <Number in masked format> by email at <User's email address>)
  - a. Click **Subscribe** to opt to receive monthly statements on your registered email address.
  - b. The success message of request submission appears. Click **OK** to complete the transaction.
- If the user has already subscribed for e-statements, the pop up message contains a message stating that the user is subscribed to receive e-statements. The option to unsubscribe for estatements is provided.
  - a. Click **Unsubscribe** to opt out of receiving monthly statements on your registered email address.
  - b. The success message of request submission appears. Click **OK** to complete the transaction.
  - c. Click Proceed to Unsubscribe.
- 4. The success message of request submission appears.
- Click **Home** to go to the **Dashboard** screen. OR

Click View Account Details to go to the Loan & Finance Details screen.

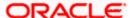

## 10.2 Pre-Generated Statement

#### To download pre-generated statements:

 Click on the icon on the Transactions screen, and click Pre-generated Statement to download a pre-generated statement.
 The pre-generated statement screen appears.

#### **Pre-generated Statement**

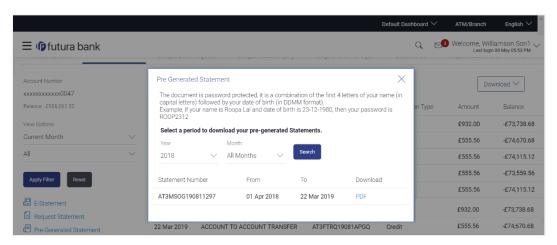

#### **Field Description**

Download

| Field Name                                                | Description                                                         |  |
|-----------------------------------------------------------|---------------------------------------------------------------------|--|
| Select a period to download your pre-generated Statements |                                                                     |  |
| Period                                                    |                                                                     |  |
| Year                                                      | The year for which the statement is required                        |  |
| Month                                                     | The month for which the statement is required.                      |  |
| Statement Number                                          | The statement reference number.                                     |  |
| From                                                      | Start date of the date period for which the statement is generated. |  |
| То                                                        | End date of the date period for which the statement is generated.   |  |

Click the link against a statement to download the specific statement.

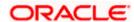

<sup>2.</sup> From the **Period** list, select the desired year and month for which pre-generated statement is to be required.

- 3. Click **Search** to search amongst the pre-generated statements for the selected period.
- 4. Click **Download** link against any record (.pdf ) to download the statement in password protected pdf format.

**Home** 

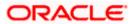

### 11. Loan Calculators

The application provides calculators to the user, to get an indicative estimate of:

- Loan Installment Amount
- Loan Eligibility Amount

#### Through the;

- Loan Installment Calculator
- Eligibility Calculator

Calculation is done by the application and results are displayed to the user.

The installment calculator enables users to identity the installment amount payable on a loan of a certain amount for a specific duration. This calculator enables users to identity whether applying for a loan for a specific amount and duration is suitable or not.

The loan eligibility calculator enables users to compute the amount of loan that they are eligible for based on their monthly income and expenses and also the desired loan tenure and estimated interest rate.

## 11.1 Loan Installment Calculator

Repayment of a loan includes both the repayment of the principal amount of the loan, and the interest. These two components, together add up to the loan installment amount, which is typically an equated amount paid monthly to the lender (bank).

Loan installment calculator is a simple calculator which calculates the installment value of the loan, for specific amount, tenure and rate of interest. It helps users to understand the monthly outlay, if they were to borrow a sum of money, for a specific time.

#### How to reach here:

Dashboard > Toggle menu > Menu > Accounts > Corporate Loans and Finances > Loan and Finance Overview > Loan Installment Calculator

#### **Loan Installment Calculator**

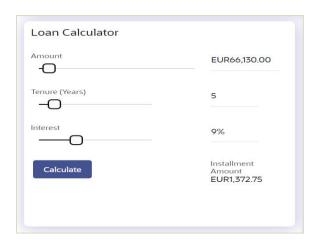

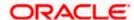

#### **Field Description**

| Field Name         | Description                                                                                                    |
|--------------------|----------------------------------------------------------------------------------------------------|
| Amount             | The user is required to specify the amount that he/she wants to borrow from the bank.                                                   |
| Tenure (Years)     | The user should specify the desired tenure of the loan in terms of years.                                                               |
| Interest           | The user must specify the desired interest rate that is to be charged on the loan.                                                      |
| Installment Amount | The monthly installment payable on the loan calculated on the basis of the loan amount, tenure and interest rate specified by the user. |

- 1. In the **Amount** field, enter the loan amount.
- 2. In the **Tenure (Years)** field, enter the loan tenure in years.
- 3. In the Interest field, enter the interest rate.
- 4. Click **Calculate** to calculate the eligible loan amount.

  The application calculates and displays the monthly installment for the loan required.

## 11.2 Eligibility Calculator

The eligibility calculator enables users to understand the maximum amount of loan that they are eligible for, considering their average monthly income and expenditure. The calculator computes the eligible loan amount and average installment per month.

Loan Eligibility Amount calculation is performed by the application and results are displayed.

The eligibility is calculated on the basis of:

- The user's average Monthly Income
- The user's average Monthly Expenses
- Tenure of the loan
- Estimated rate of interest

#### How to reach here:

OBDX portal landing page> Calculators for all your Money Goals > Loan Eligibility Calculator OR

Dashboard > Toggle menu > Menu > Accounts > Corporate Loans and Finances > Loan and Finance Overview > Eligibility Calculator

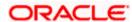

#### **Eligibility Calculator**

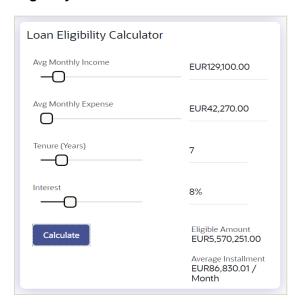

#### **Field Description**

| Field Name              | Description                                                                                                    |
|-------------------------|----------------------------------------------------------------------------------------------------|
| Avg Monthly<br>Income   | The user is required to specify his average monthly income.                                                                                           |
| Avg Monthly<br>Expenses | The user is required to specify the average amount spent per month towards expenses.                                                                  |
| Tenure (Years)          | The user is required to specify the desired loan tenure.                                                                                              |
| Interest                | The user should specify the desired interest rate of the loan.                                                                                        |
| Eligible Amount         | Based on all the values defined by the user in the previous fields, the system will calculate the amount of loan that the user is eligible to borrow. |
| Average<br>Installment  | The system will display the estimated monthly installment amount.                                                                                     |

- 1. In the **Avg Monthly Income** field, enter your monthly income.
- 2. In the Avg Monthly Expenses field, enter your monthly expenses.
- 3. In the **Tenure (Years)** field, enter the desired loan tenure.
- 4. In the **Interest** field, enter the rate of interest.
- Click Calculate to calculate the eligible loan amount.
   The application calculates and displays the eligible loan amount and the average installment amount.

**Home** 

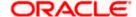

## 12. Account Nickname

Customer can assign a specific name to a loan account. This is useful if customer wishes to remember accounts with a particular name instead of account numbers. Once a nickname is assigned to an account, it is displayed on various transactions instead of the standard account description. The application also allows customer to modify or delete the nickname whenever required.

The customer can avail this option by selecting the **Add/Edit Nickname** option from the kebab menu.

#### How to reach here:

Dashboard > Toggle Menu > Menu > Accounts > Corporate Loans and Finances > Overview > Loans and Finances Summary > Loan Account Details > Account Number link > Loans and Finances Details > kebab menu > Add/Edit Nickname

#### To add nickname to account:

1. Click on the icon on the screen, and click **Add/Edit Nickname** option to add nickname to an account. The **Add/Edit Nickname** popup appears.

#### Add/Edit Nickname- Example

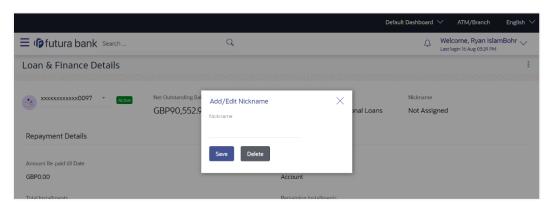

#### **Field Description**

| Field Name | Description                                       |
|------------|---------------------------------------------------|
| Nickname   | Specify a nickname to be assigned to the account. |

- 2. In the **Nickname** field, enter the nickname you want to use.
- Click Save to save your changes.
   Nicknames will be displayed on various transactions instead of the standard account description.
   OR

Click **Delete** to delete nickname.

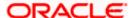

#### To edit / delete nickname to account:

Click on the icon on the screen, and click **Add/Edit Nickname** option to update nickname of an account. The **Add/Edit Nickname** popup appears.

#### **Edit/ Delete Nickname**

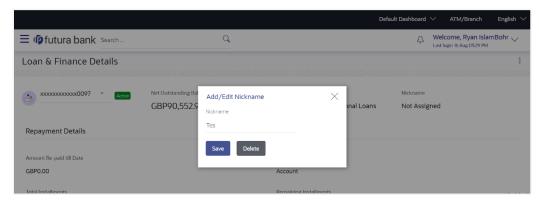

Update the nickname, and click Save to save your changes.
 Nicknames will be displayed on various transactions instead of the standard account description.
 OR

Click **Delete** to delete nickname.

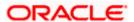

### **FAQ**

#### 1. Who all can view a nickname that a user has set?

One account can have multiple nicknames set by different users, who have access to that account – however only the logged in user can view the nickname he has set.

#### 2. Are nicknames displayed in all places, where an account number is displayed?

No, Approvers can only view the account number, but not nicknames set by makers. Further Review screens contain the account number (where applicable), but not the nickname.

# 3. Can I initiate full loan settlement and closure of loan account from digital banking platform?

OBDX do not restrict the user from initiating a full loan settlement, provided the configuration is available in the host to calculate final settlement amount and accept the request.

#### 4. Can I access closed loan accounts from digital banking platform?

Corporate users can access closed loan accounts from the digital banking platform from the Loan Details screen.

#### 5. As a corporate user, what are the loan accounts that I can view?

A corporate user can view all the accounts that he has access to. This includes the accounts of his primary party as well as those of the linked parties.

#### 6. Can I perform repayment of the Loan 24/7, on the Online Platform?

Financial Transactions, such as repayment of loan will be allowed within the business hours (or the working window of the transaction).

Home

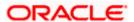